Office365 【Steam】で動画を見る

Stream は Microsoft(Office365)が提供する動画共有サービスです。利用するには、Office365 にサインインす る必要があります。

■URL から動画を見る

・メールや TIPS のお知らせなどにある動画 (Stream) の URL からアクセスする。青字の URL はそのままクリック。黒 字の URL の場合は、URL をコピーし、ブラウザのアドレスバーに貼り付ける。

<動画 URL サンプル>

この場合は URL をコピーし、ブラウザのアドレスバーに貼り付ける。

≪アクセス方法≫<br>下記URLよりアクセスし必ず動画を視聴してください。<br>その際にT365へのログインが必要となりますのでご注意ください。 動画URL:https://web.microsoftstream.com/video/8720afbc-62b1-4ba3-a1b1-c9a776323a0e

≪出席確認アノケート≫

#### ・Stream のサインイン画面が表示される

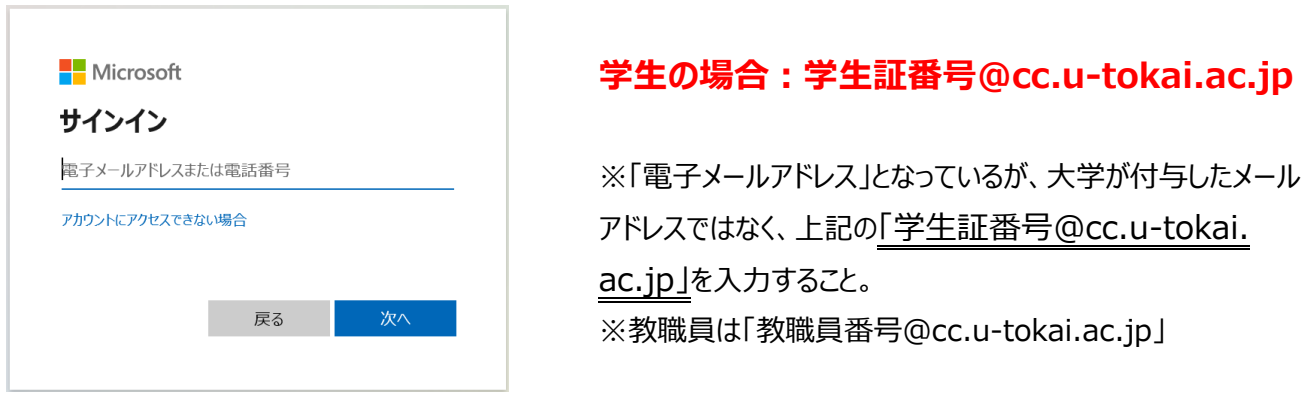

・サインインが完了すると動画が再生される。

事前に Office365 にサインインする方法もあります。

■T365 (Office365) を開く

1.「東海大学湘南キャンパス湘南校舎総合情報環境」のページ [\(https://www.cc.u-tokai.ac.jp\)](https://www.cc.u-tokai.ac.jp/) →画面左上 にある「Web メール(T365)」をクリックします。

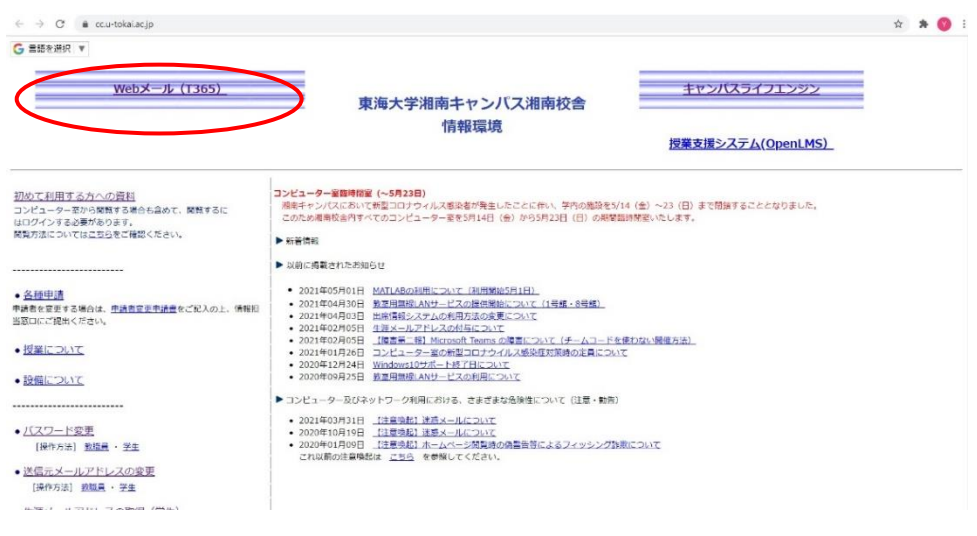

2.T365.にログイン

Г

以下のパターンのいずれかが出たら、手順に沿ってログインする。

A. 「アカウントを選択する」という画面が表示

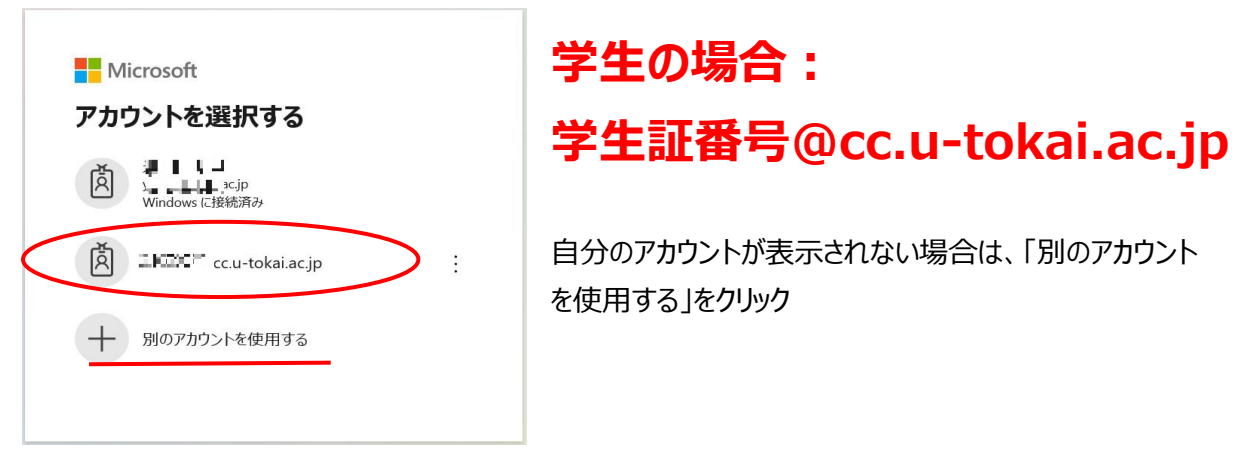

B. Microsoft デザインの「サインイン」という画面が表示 今まで Office365 にログインしたことがない場合、新しい端末で Office365 にログインする場合

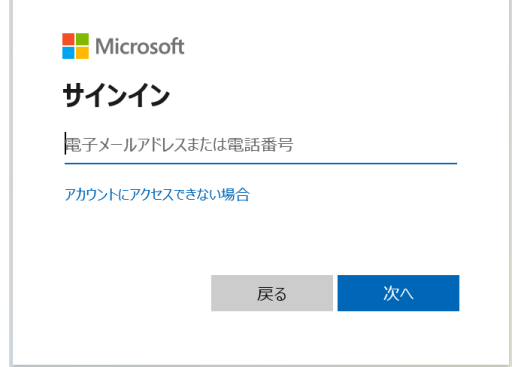

# **学生の場合:学生証番号@cc.u-tokai.ac.jp**

※「電子メールアドレス」となっているが、大学が付与したメール アドレスではなく、上記の「学生証番号@cc.u-tokai. ac.jp」を入力すること。 ※教職員は「教職員番号@cc.u-tokai.ac.jp」

C. 東海大学デザインの T365 サインイン画面が出たら、ユーザー名に「学生証番号」を入力し、パスワードにご自身の パスワードを入力してください。Web ブラウザから以下の URL を使って直接アクセスもできます。

https://cc.u-tokai.ac.jp

ユーザー名:学生証番号

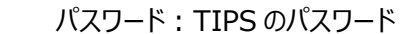

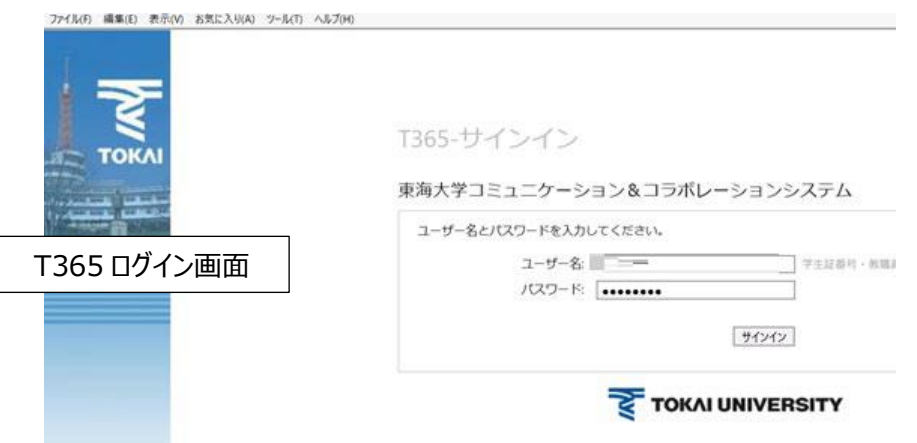

D. 「サインインの状態を維持しますか?」のメッセージが表示される

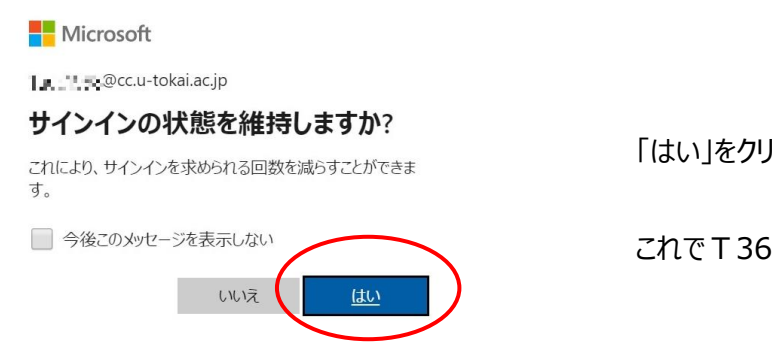

「はい」をクリックしてください。

これでT365 にログインができます。

## ■Stream が見つからない場合

T365 にログイン後、アプリの中から Stream にアクセスしますが、見つからない場合は「すべてのアプリ」をクリックし、全

## アプリを表示させます。

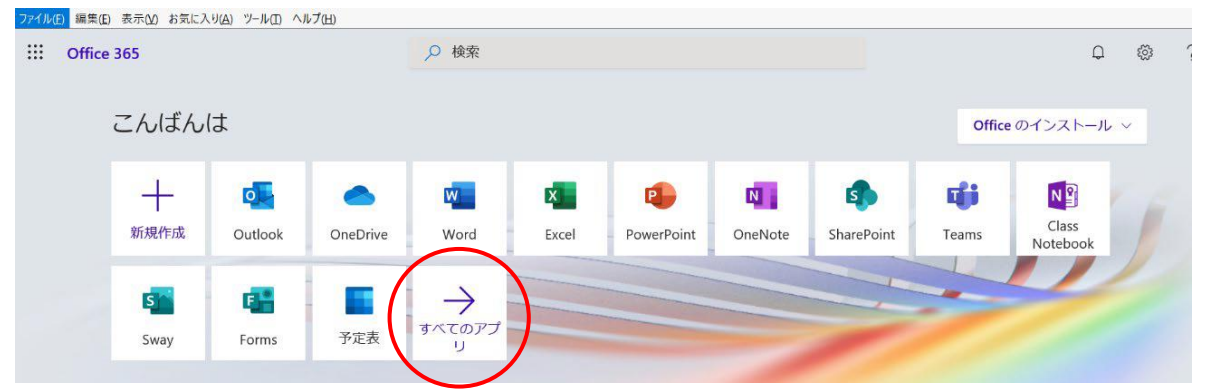

# すべてのアプリを表示→隠れていたアプリも含めて一覧で表示される

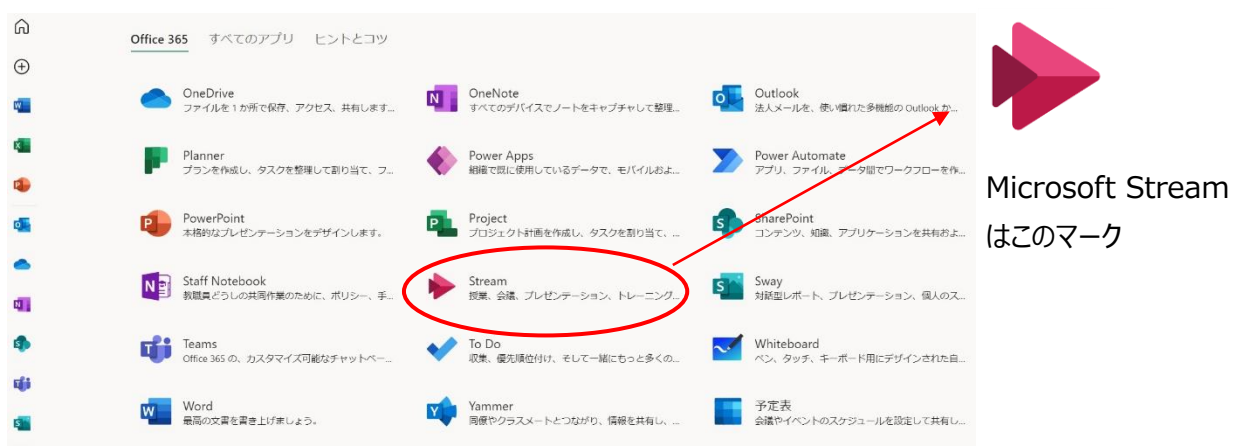

## ■ Stream で図書館動画を探す

1.Stream を開いたら、「探索」→「ユーザー」を選択する

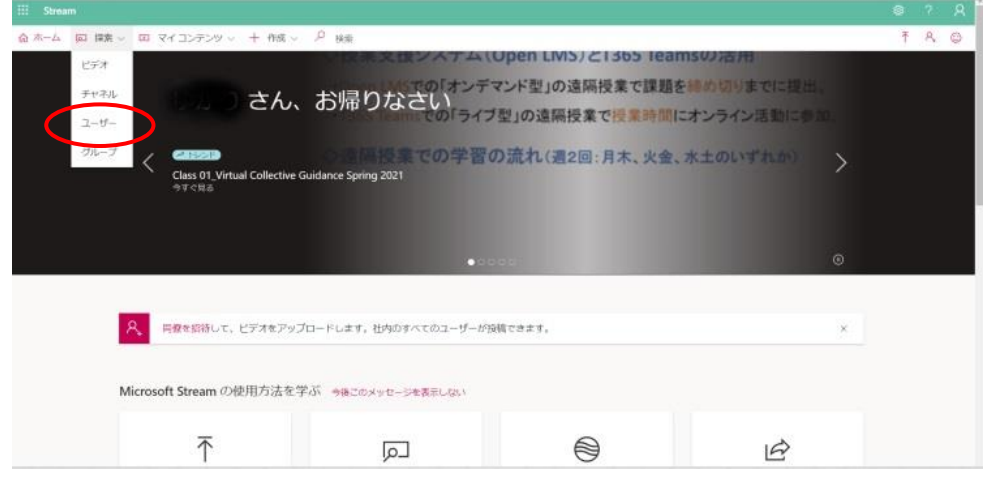

## 2.ユーザーを「付属図書館 中央図書館」で検索する

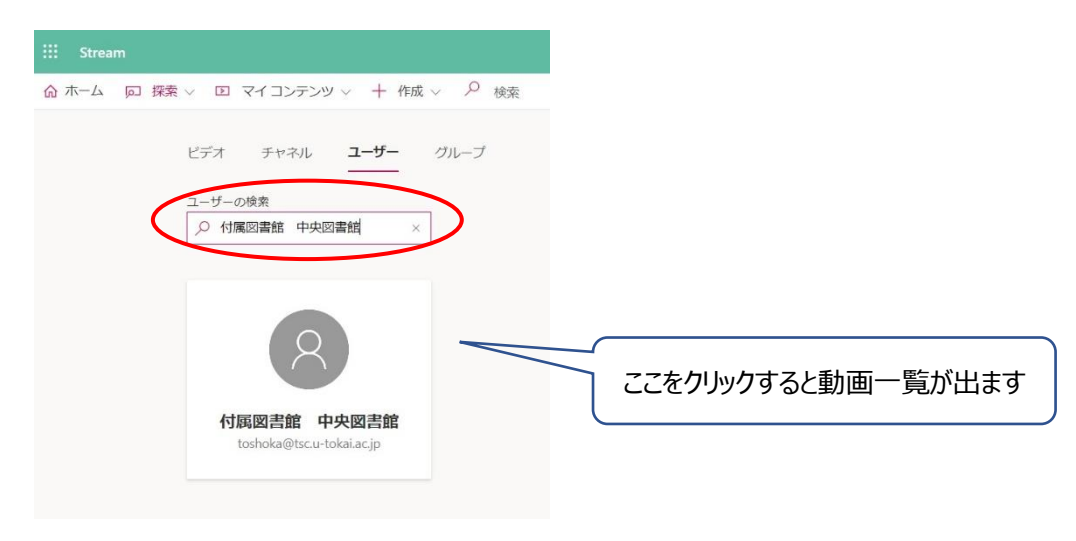

#### 3.見たい動画をクリックして視聴する。

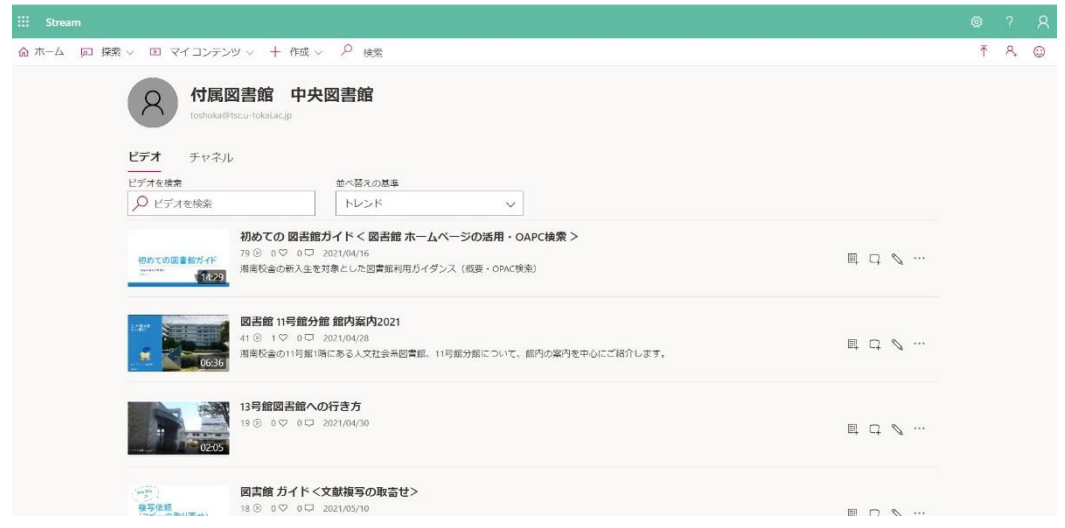

■こんな時どうする

〇サインインがうまくできない

サインインはメールアドレスではなく、**「学生証番号@cc.u-tokai.ac.jp」**を入力しているかを確認 家族共用のパソコンを使用している場合、別のアカウントでサインインしていないか確認

その他のウインドウが開いていないか?

特定の Web サイトやアプリの入力制限が影響する場合があるため、その他アプリ等は全て閉じる

## ブラウザを変えてみる

Internet Explorer, Microsoft Edge, Google Chrome, Safari, Firefox などが有名です。 最新版で試してみてください。

※Microsoft365 は 2021 年 8 月 17 日で IE11 のサポートは終了です。

〇通信環境に不具合はないか

他の Web サイトにアクセスしてみて、応答速度に問題はないか

PC やスマートフォン、またはルーター等の再起動によって状況は改善されるか

rg使用している回線(スマートフォンやポケット Wi-Fi 等)の通信容量制限がかかっていないか